### PORTAL INTERESANTA

Podręcznik użytkownika

Korelacja SI 2024

### **Podstawowe informacje**

Podstawową dostępną dla społeczeństwa informacyjnego częścią Portalu Interesanta jest strona internetowa dająca dostęp do wszystkich realizowanych usług. Podstawowy wygląd strony Portalu Interesanta widoczny jest na załączonym ekranie:

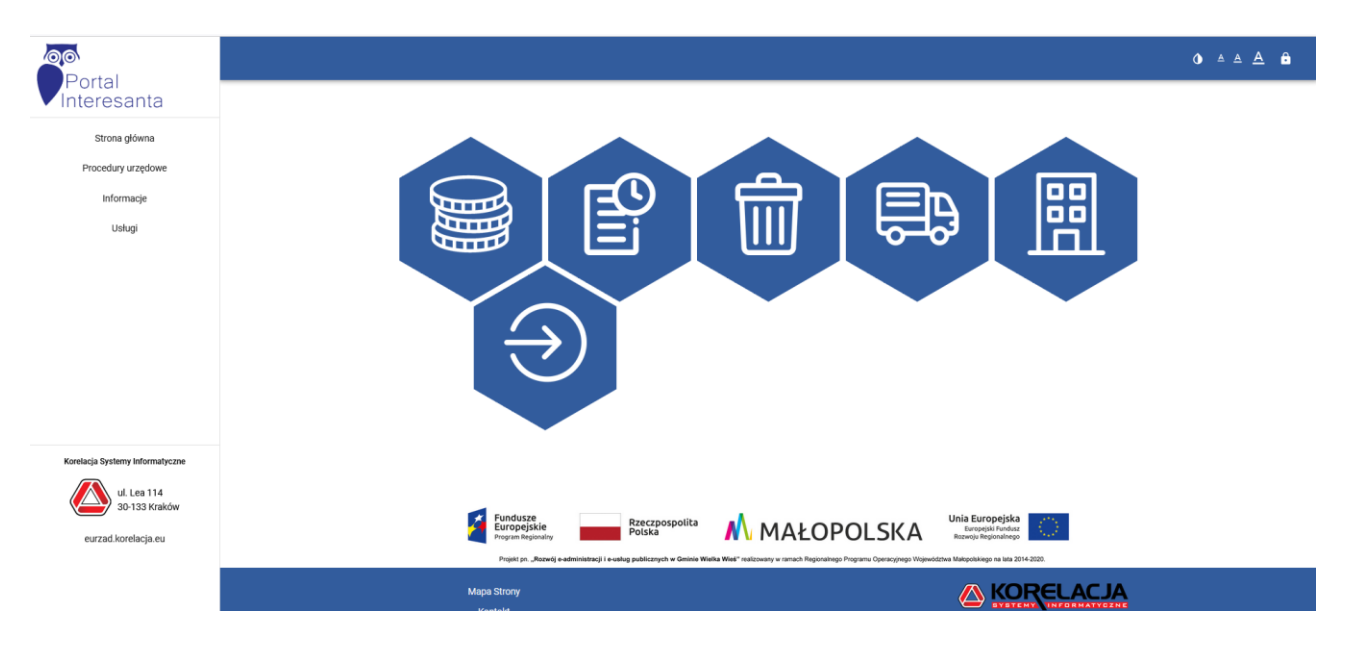

W prawym górnym rogu okna znajdują się przyciski umożliwiające logowanie, wylogowanie, zmianę wielkości czcionki oraz zmianę kontrastu w systemie.

Menu strony głównej składa się z czterech podstawowych pozycji:

- − Strona główna,
- − Usługi,
- − Procedury,
- − Informacje (Wzory/Dokumenty).

### **Usługi**

Grupa operacji Portalu Interesanta oferowanych w ramach pozycji *Usługi* zawiera szereg funkcji opartych na użytkowanym przez urząd oprogramowaniu pakietu DISTRICTUS. Należy tutaj wymienić całą grupę informacji związanych z przekazywaniem danych statystycznych, informacyjnych, osobowych, księgowych itp., które można uzyskać z bazy danych programów jeżeli został włączony moduł płatności internetowych.

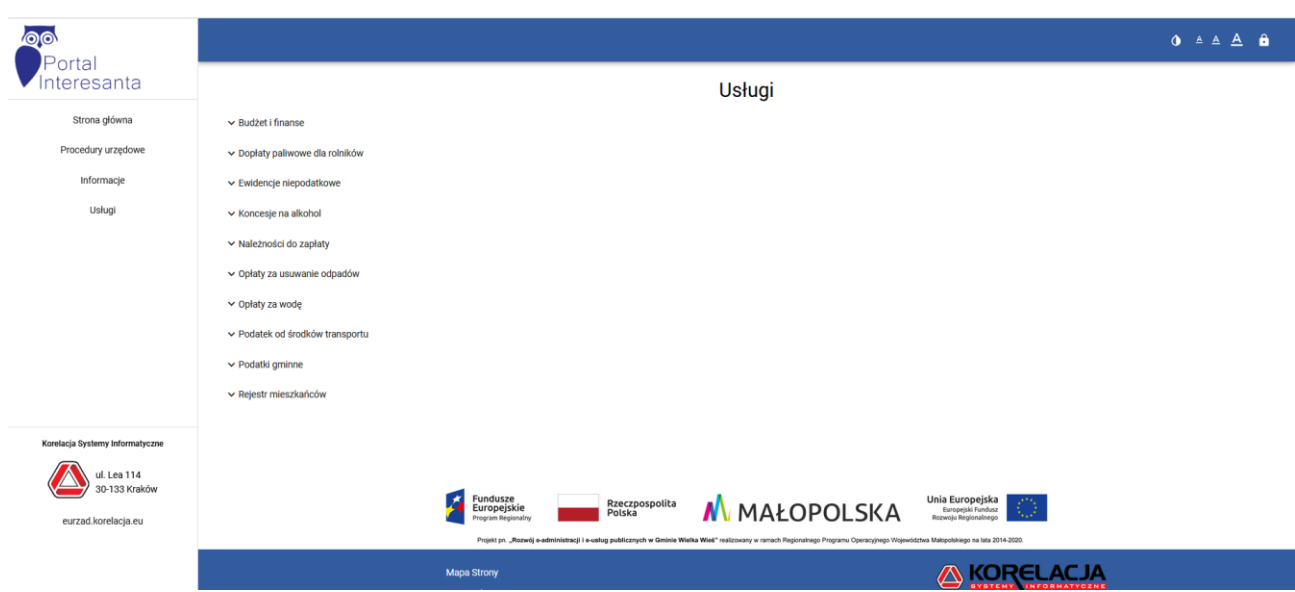

Funkcje te zostały pogrupowane w następujący sposób (w nawiasach podano nazwy programów, których zbiory danych są źródłem informacji dla Portalu Interesanta):

- − Budżet i finanse (*DISTRICTUS – System Finansowo – Księgowy Premium*):
	- *Realizacja budżetu dochody,*
	- *Realizacja budżetu wydatki*
- − Dopłaty Paliwowe dla Rolników (*DISTRICTUS – Dopłaty Paliwowe dla Rolników*):
	- *Wniosek o zwrot podatku akcyzowego zawartego w cenie oleju napędowego,*

*- Zwrot podatku akcyzowego zawartego w cenie oleju napędowego wykorzystywanego do produkcji rolnej*

- − Ewidencje niepodatkowe (*DISTRICTUS – Dzierżawy i Wieczyste Użytkowanie, DISTRICTUS – Dochody Skarbu Państwa, DISTRICTUS – Dochody Budżetu, DISTRICTUS – Umowy Cywilno-Prawne*):
	- *- Zestawienie obowiązujących umów oraz należności,*
	- *- Zobowiązania wobec gminy (podatki i inne opłaty)*
- − Koncesje na alkohol (*DISTRICTUS – Koncesje na alkohol*):
	- *- Należności do zapłaty (podatki i inne opłaty),*
	- *- Zestawienie opłat za zezwolenia*
- − Należności do zapłaty:
	- *- Należności do zapłaty (podatki i inne opłaty),*
	- *- Historia płatności internetowych* (jeżeli został włączony moduł płatności internetowych PayByNet i/lub Przelewy24)
- − Opłaty za usuwanie odpadów (*DISTRICTUS – Opłaty za Usuwanie Odpadów*):
	- *- Wartość parametrów określających opłatę za wywóz odpadów, - Należności do zapłaty (podatki i inne opłaty)*
- − Opłaty za wodę (*DISTRICTUS – Opłaty za Wodę i Ścieki*):
	- *- Informacja o odczytach liczników wody,*
	- *- Lista wystawionych faktur za wodę, ścieki,*
	- *- Podanie stanu wodomierzy,*
	- *- Należności do zapłaty (podatki i inne opłaty)*
- − Podatek od środków transportu (*DISTRICTUS - Podatek od Środków Transportu*):
	- *- Liczba pojazdów z podziałem wg sposobu opodatkowania,*
	- *- Stawki podatku od środków transportu,*
	- *- Wykaz pojazdów wg złożonej deklaracji,*
	- *- Należności do zapłaty (podatki i inne opłaty)*
- − Podatki gminne (*DISTRICTUS – Podatki Gminne*);
	- *- Grunty, budynki i budowle w posiadaniu podatnika,*
	- *- Wymiar podatku,*
	- *- Należności do zapłaty (podatki i inne opłaty)*
- − Rejestr mieszkańców (*DISTRICTUS – Ewidencja Ludności, Rejestr Wyborców*),
	- *- Aktualne zameldowanie czasowe,*
	- **-** *Informacja o możliwości odbioru dowodu osobistego***,**
	- *- Informacja o najpopularniejszych imionach,*
	- *- Informacja o statusach mieszkańców,*
	- *- Sprawdzenie liczby mieszkańców/wyborców,*
	- *- Sprawdzenie obwodu/okręgu i numeru na liście wyborczej,*
	- *- Statystyki mieszkańców z podziałem na płeć i wiek,*
	- *- Weryfikacja nadania numeru PESEL;*

Na liście usług wyświetlają się tylko te grupy, dla których urząd posiada licencję na składniki pakietu DISTRICTUS. Jeżeli usługa jest aktywna (wprowadzona jest dodatkowo licencja modułu Portalu Interesanta dla interesującego nas programu – grupy usług) pojawia się ona automatycznie na liście.

System umożliwia dodawanie kolejnych usług zgodnie z indywidualnym zapotrzebowaniem urzędu, uwzględniających indywidualną specyfikę urzędu i lokalnie obowiązujące zwyczaje.

W zależności od rodzaju informacji udostępnianych za pomocą powyższych usług może zaistnieć potrzeba zalogowania się do systemu Portalu Interesanta. Logowania wymagają te z oferowanych funkcji, które w jakikolwiek sposób związane są z prezentacją indywidualnych danych użytkownika systemu (dane osobowe, dane o zobowiązaniach, wystawionych fakturach, odczytach wodomierzy, wydanych decyzjach, danych podatkowych itp.).

# **Rejestracja i logowanie użytkowników**

Rejestracja użytkowników do Portalu Interesanta odbywa się na 2 sposoby:

1. Poprzez założenie konta na stronie Portalu Interesanta dostępnej pod przyciskiem "Zarejestruj *si***ę**" znajdującym się na stronie logowania:

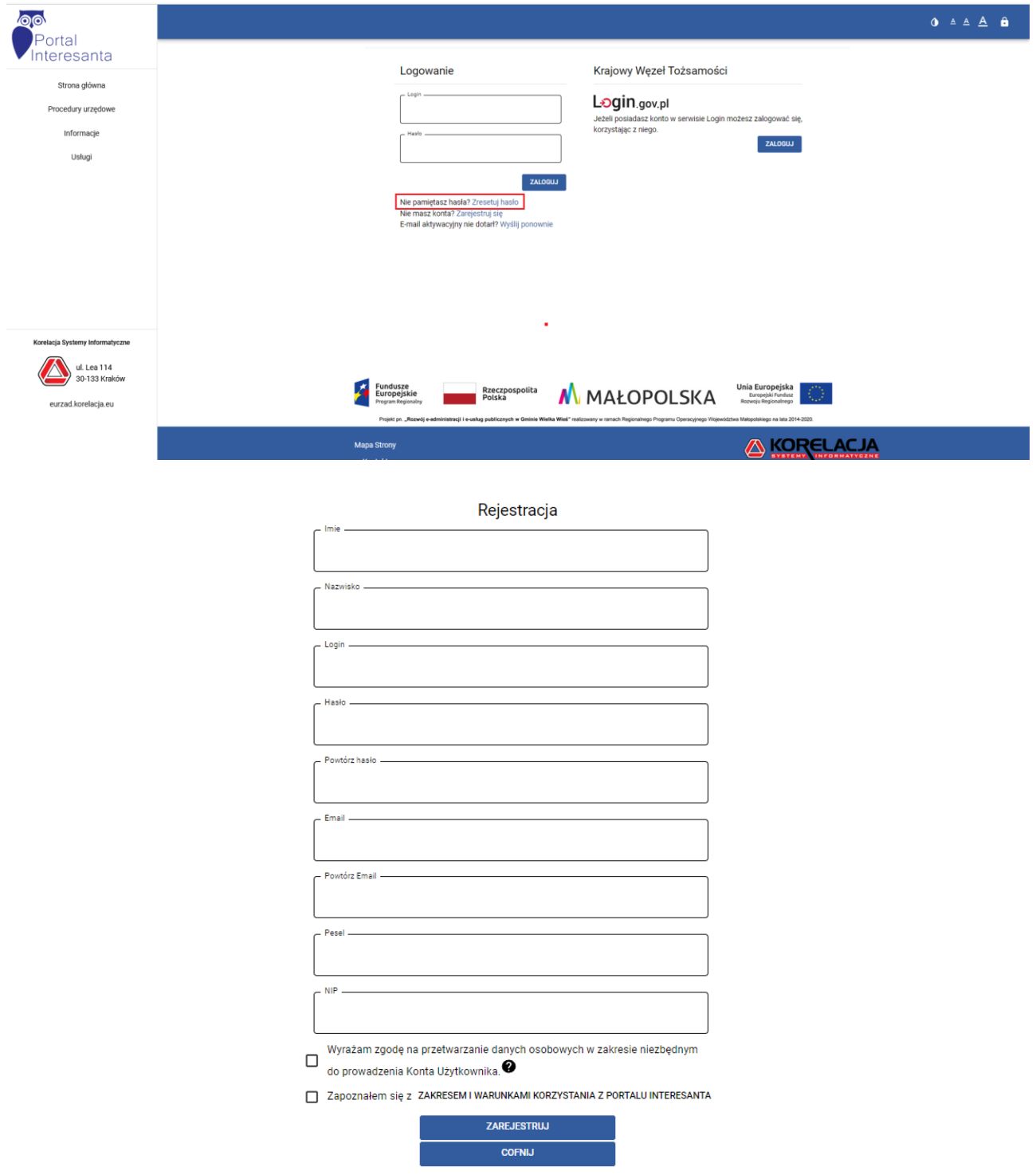

Po założeniu konta na podany w trakcie rejestracji adres e-mail zostanie wysłana wiadomość z linkiem potwierdzającym rejestrację. Potwierdzenie rejestracji zmienia status konta z "NIEPOTWIERDZONE" na "NIEZWERYFIKOWANE". Konto niezweryfikowane jest niewystarczające do korzystania z pełni usług Portalu Interesanta. Weryfikacji konta może dokonać uprawniony pracownik urzędu (po zweryfikowaniu danych użytkownika) za pomocą modułu Administrator, albo operacja zalogowania się za pośrednictwem Krajowego Węzła Tożsamości.

Należy podkreślić, że wykorzystanie Węzła Krajowego zwalnia użytkownika z konieczności wizyty w urzędzie w celu potwierdzenia konta do Portalu Interesanta.

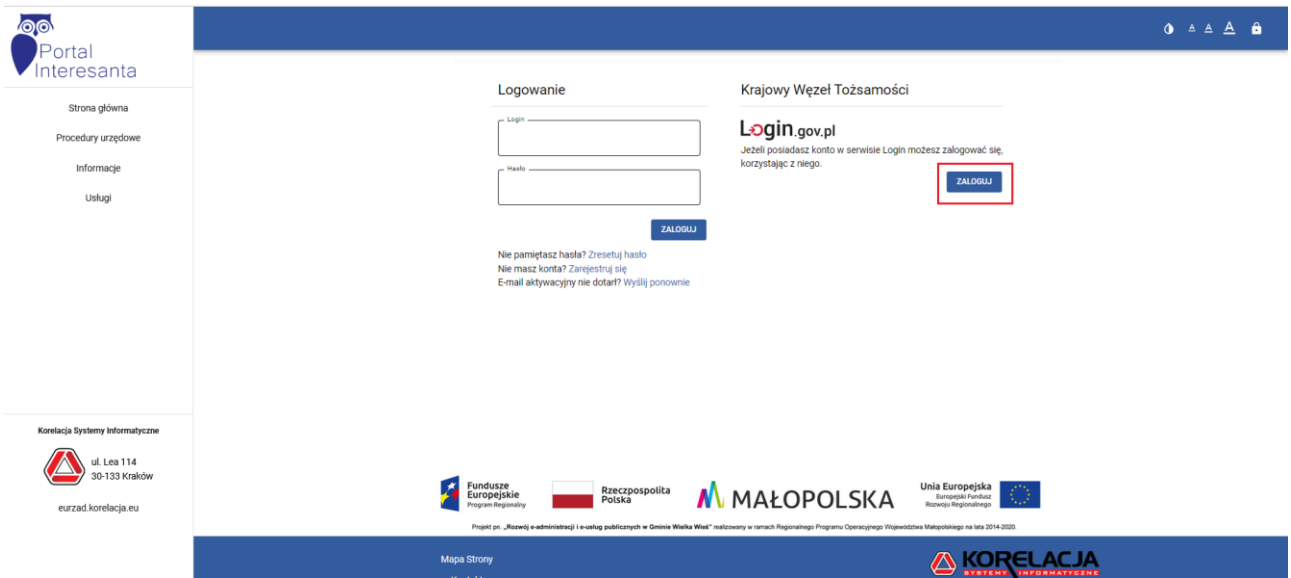

2. Logowanie za pomocą Węzła Krajowego (Login.gov.pl).

Wybierając opcje logowania przez Login.gov.pl zostaniemy przekierowani na stronę Węzła Krajowego, gdzie mamy możliwość logowania za pomocą Profilu Zaufanego oraz e-Dowodu.

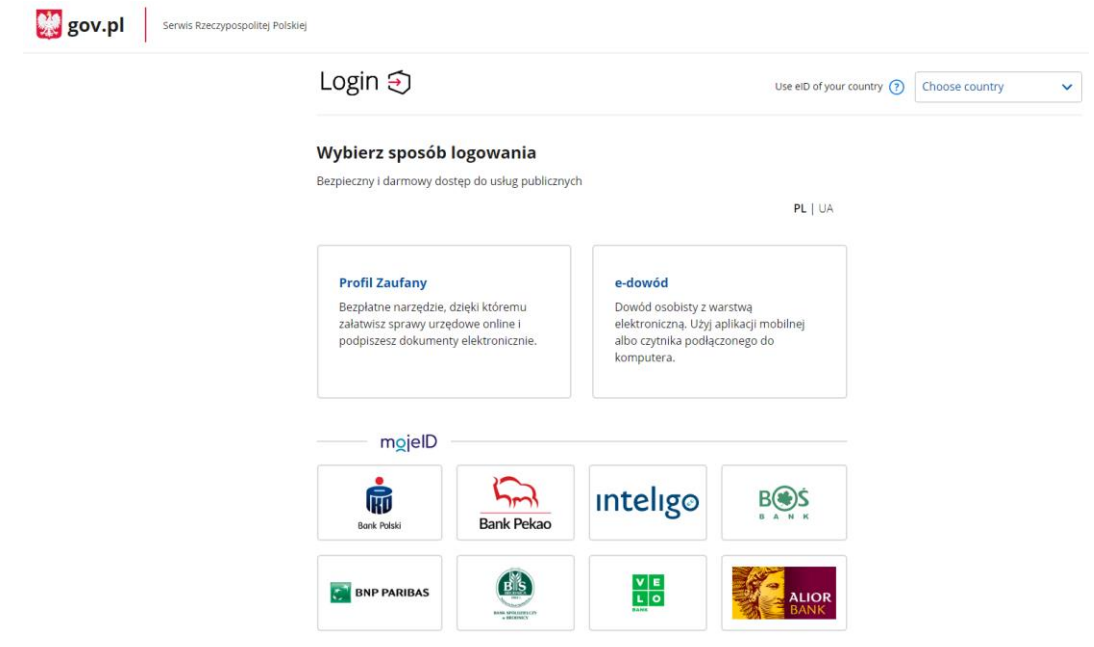

Przy wyborze opcji zalogowanie e-Dowodem musimy posiadać dowód wzbogacony o warstwę elektroniczną, czyli dokument wyposażony w niewidoczny z zewnątrz chip, który działa w oparciu o technologię zbliżeniową, więc do odczytania z niego danych potrzebny jest specjalny czytnik.

Jeżeli jednak nie mamy możliwości zalogowania się za pomocą e-Dowodu, to skorzystamy z opcji logowania za pomocą Profilu Zaufanego. Po wyborze opcji zostaniemy przekierowani na stronę Profilu Zaufanego, gdzie po podaniu loginu i hasła otrzymamy dostęp do naszego konta w Portalu Interesanta.

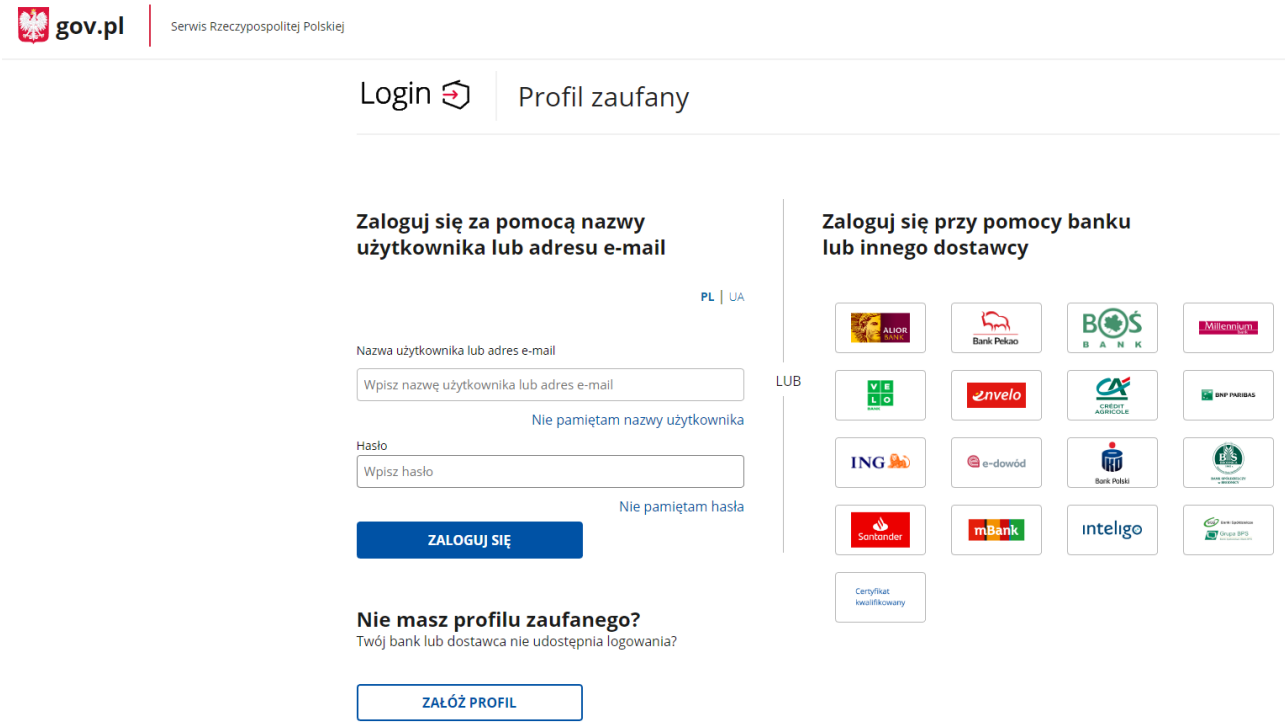

Na formatce logowania dostępna jest możliwość resetowania hasła (link "*Nie pamiętasz hasła? Zresetuj hasło*").

Każda autoryzacja użytkownika posiadającego zweryfikowane w systemie konto odbywa się poprzez wybór opcji logowanie lub wybór usługi, która wymaga zalogowania. Usługa wymagająca logowania oznaczona jest symbolem zamkniętej kłódki. Autoryzacja umożliwia wykonywanie po sobie kolejnych funkcji bez potrzeby każdorazowego logowania się, aż do momentu wylogowania lub przerwania sesji spowodowanego dłuższym okresem bezczynności.

Zalogowanie się do Portalu Interesanta umożliwia przeglądanie danych osobistych użytkownika oraz danych firm, instytucji, do których użytkownik posiada uprawnienia. Wybór kontekstu przeglądanych danych odbywa się poprzez klikniecie ikony  $\Box$  a następnie wybranie zakładki kontekst.

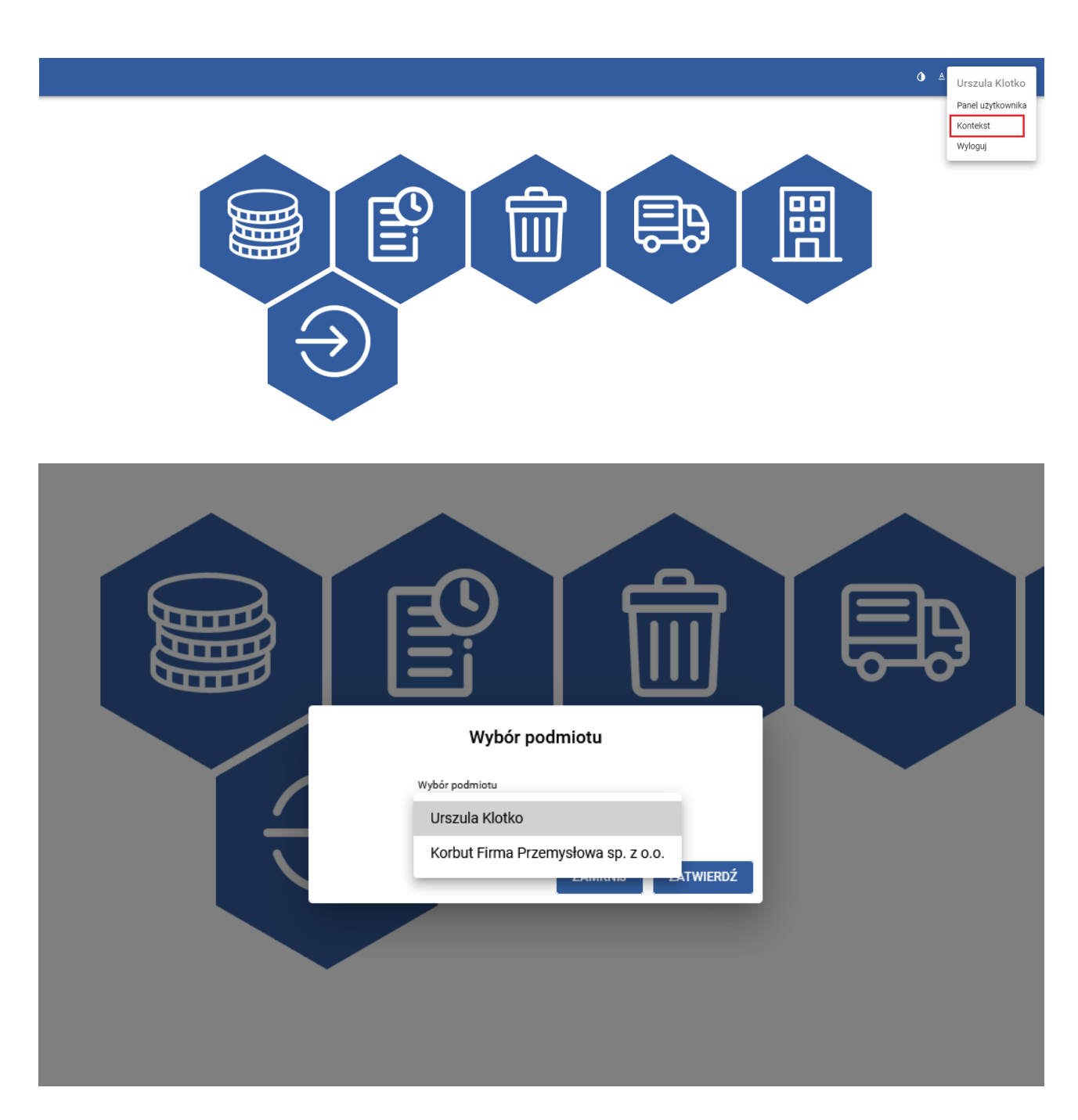

Uprawnienia do dostępu do danych firmy/instytucji nadawane są za pomocą modułu administratora przez pracownika urzędu, po złożeniu dokumentów zawierających stosowne upoważnienia do uzyskania dostępu.

## **Płatności przez Internet**

Usługa *Należności do zapłaty* umożliwia spłacanie zobowiązań wobec gminy poprzez wykonanie płatności przez Internet. Opcja ta jest dostępna jako samodzielna *Usługa* jak i w *Usługach* dotyczących wszystkich programów pakietu DISTRICTUS mających wbudowany moduł windykacji należności, jeśli został włączony moduł płatności internetowych – PayByNet lub Przelewy24.

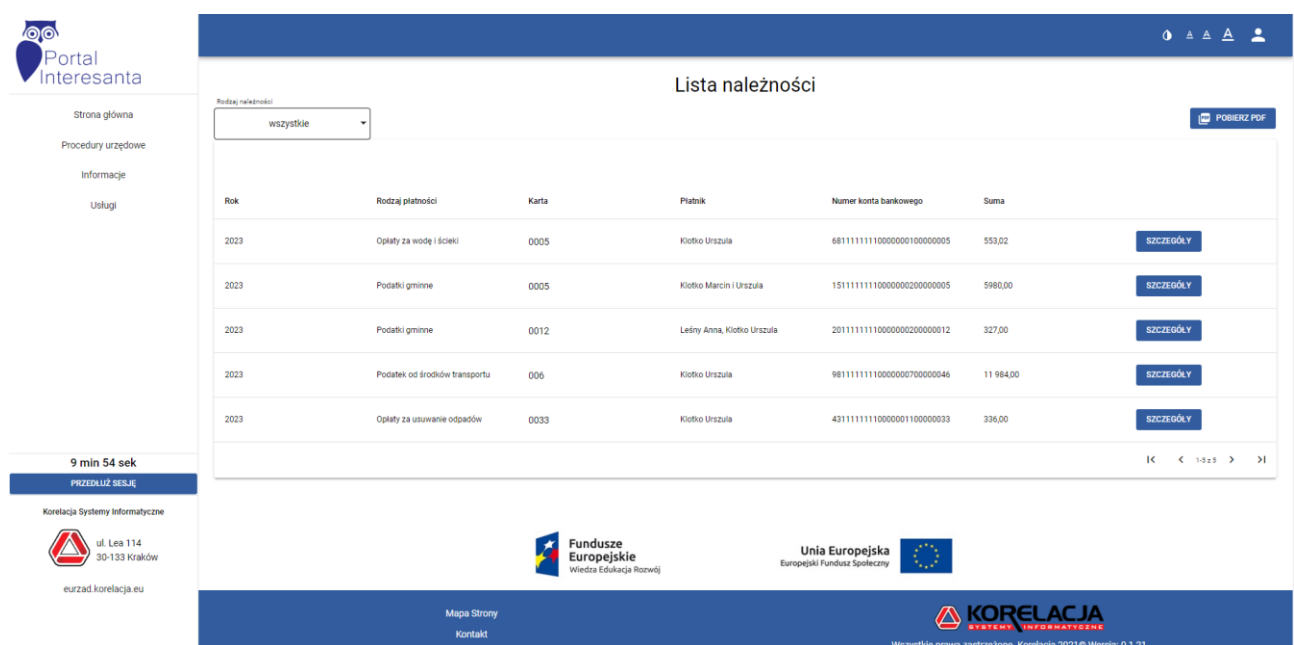

Usługa *Należności do zapłaty* wymaga zalogowania. Jeśli dokonamy jej wyboru przed zalogowaniem do Portalu Interesanta zostaniemy przekierowani na stronę logowania a następnie na stronę z należnościami.

Po wyborze rodzaju płatności/należności klikamy przycisk Szczegóły, aby zobaczyć "Raty zbiorcze" składające się na daną płatność.

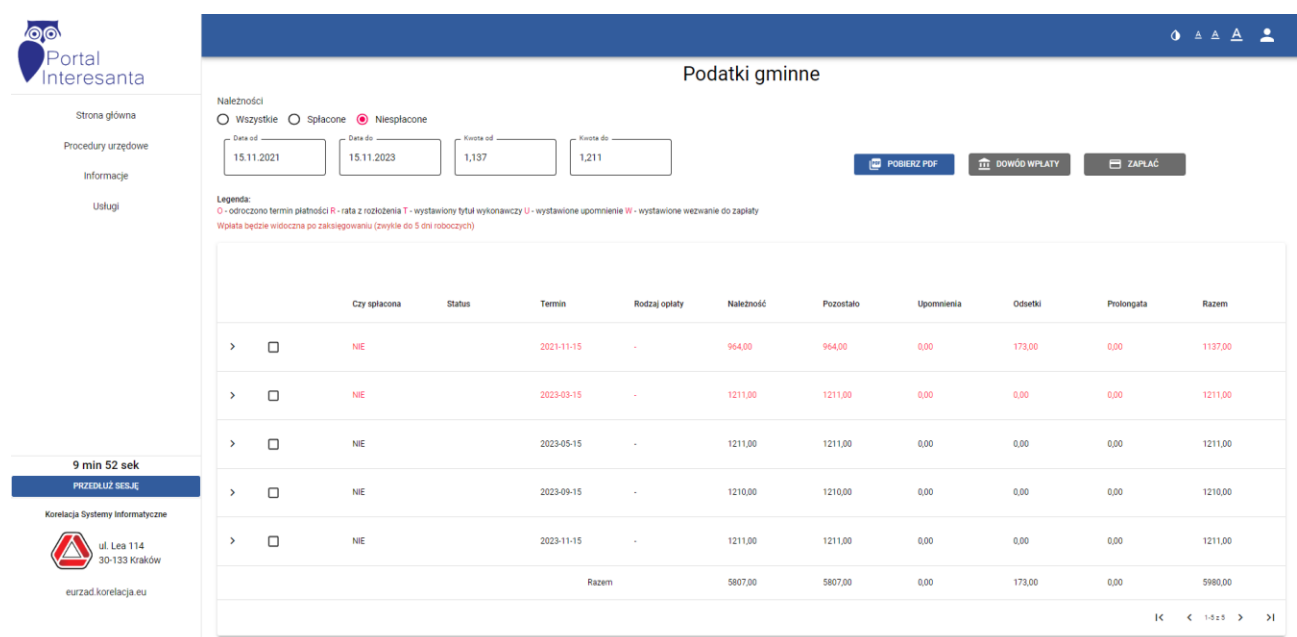

Wyświetlane należności uwzględniają odroczone terminy płatności, raty z rozłożeniami, wystawiony tytuł wykonawczy, wystawione upomnienie oraz wezwanie do zapłaty.

Oznaczone odpowiednio:

- O odroczono termin płatności
- R rata z rozłożenia
- T wystawiony tytuł wykonawczy
- U wystawione upomnienie
- W wystawione wezwanie do zapłaty

Klikając ">" przy "Racie zbiorczej" rozwija się drzewko zawierające poszczególne "Raty" stanowiące "Ratę zbiorczą".

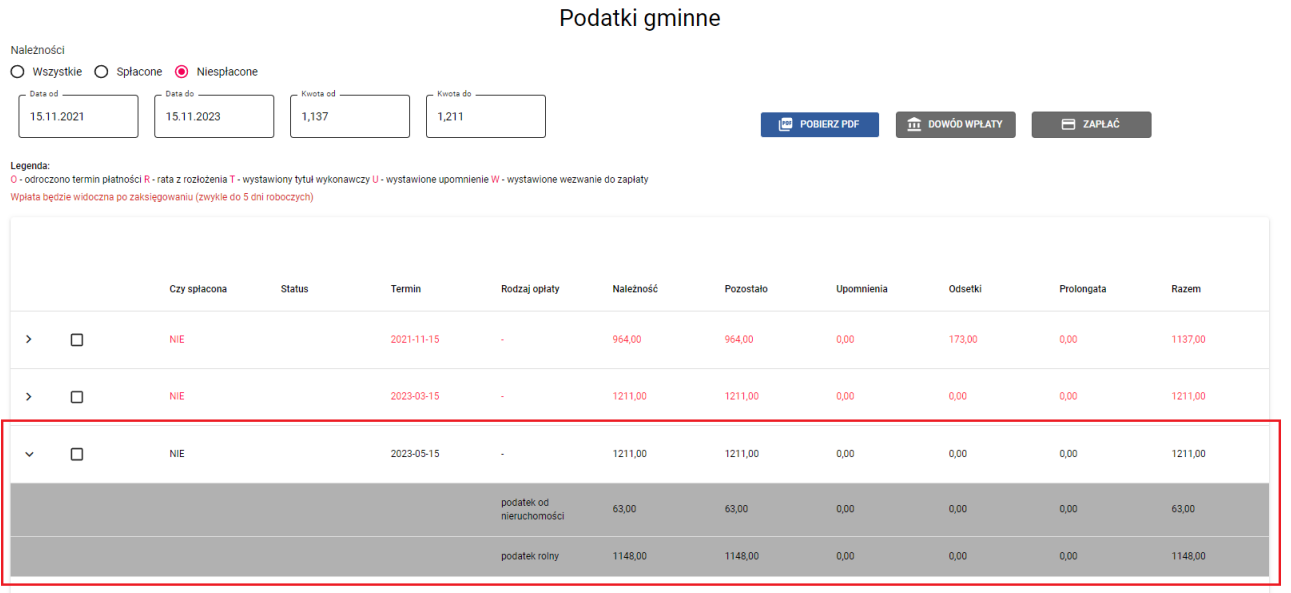

Aby przejść do zapłaty należy wybrać zaznaczyć należność, którą chcemy zapłacić a następnie wybrać *Zapłać.*

|                                                                                                    | Podatki gminne        |                                                                                     |               |               |               |           |           |                   |         |            |         |
|----------------------------------------------------------------------------------------------------|-----------------------|-------------------------------------------------------------------------------------|---------------|---------------|---------------|-----------|-----------|-------------------|---------|------------|---------|
| Należności<br>○ Wszystkie ○ Spłacone ● Niespłacone<br>$\overline{2}$<br>$-$ Data od $-$<br>Data do -<br>- Kwota od -<br>- Kwota do -<br>15.11.2021<br>15.11.2023<br>1,137<br>1,211<br>$\hat{m}$ dowód wpłaty<br><b>E ZAPŁAĆ</b><br><b>POBIERZ PDF</b><br>Legenda:<br>O - odroczono termin płatności R - rata z rozłożenia T - wystawiony tytuł wykonawczy U - wystawione upomnienie W - wystawione wezwanie do zapłaty |                       |                                                                                     |               |               |               |           |           |                   |         |            |         |
|                                                                                                    |                       | Wpłata będzie widoczna po zaksięgowaniu (zwykle do 5 dni roboczych)<br>Czy spłacona | <b>Status</b> | <b>Termin</b> | Rodzaj opłaty | Należność | Pozostało | <b>Upomnienia</b> | Odsetki | Prolongata | Razem   |
| $\rightarrow$                                                                                                    | $\Box$                | <b>NIE</b>                                                                          |               | 2021-11-15    | $\sim$        | 964,00    | 964,00    | 0,00              | 173,00  | 0,00       | 1137,00 |
| $\rightarrow$                                                                                                    | $\Box$                | <b>NIE</b>                                                                          |               | 2023-03-15    | $\sim$        | 1211,00   | 1211,00   | 0,00              | 0,00    | 0,00       | 1211,00 |
|                                                                                                    | $\blacktriangleright$ | <b>NIE</b>                                                                          |               | 2023-05-15    | $\sim$        | 1211,00   | 1211,00   | 0,00              | 0,00    | 0,00       | 1211,00 |
| $\rightarrow$                                                                                                    | $\Box$                | <b>NIE</b>                                                                          |               | 2023-09-15    | $\sim$        | 1210,00   | 1210,00   | 0,00              | 0,00    | 0,00       | 1210,00 |
| $\rightarrow$                                                                                                    | $\Box$                | <b>NIE</b>                                                                          |               | 2023-11-15    | $\sim$        | 1211,00   | 1211,00   | 0,00              | 0,00    | 0,00       | 1211,00 |
|                                                                                                    |                       |                                                                                     |               | Razem         |               | 5807,00   | 5807,00   | 0,00              | 173,00  | 0,00       | 5980,00 |

Następnie wybieramy sposób zapłaty należności.

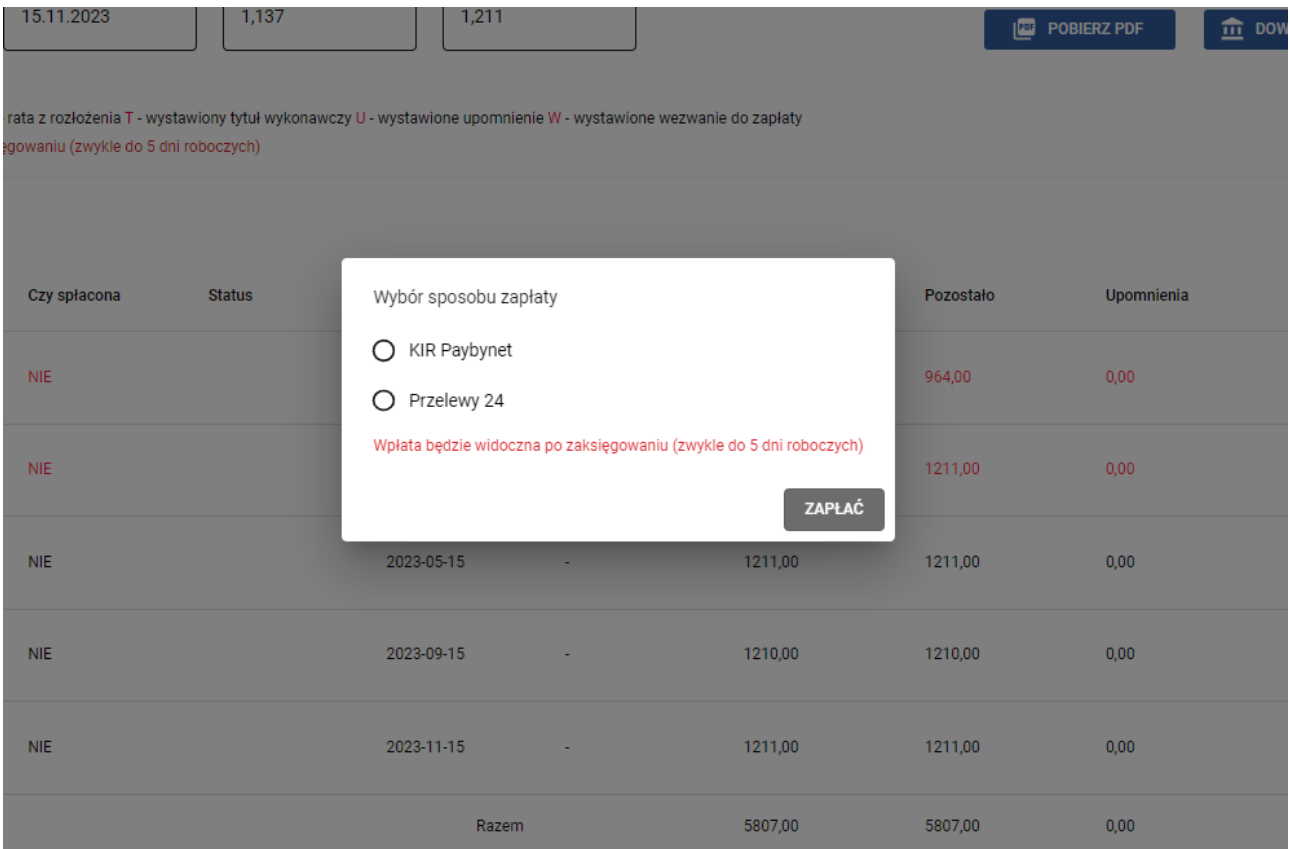

Wybór opcji KIR Paybynet przekierowuje na stronę Krajowej izby Rozliczeniowej PayByNet a Przelewy 24, na sronę Przelewy24, gdzie po wyborze banku zostajemy przekierwoani na stronę logowania do usług bankowych.

Wybierając usługę "Histora płatności internetowych" przechodzimy do widoku wykonanych przelewów. Po kliknięciu w przycisk "pokaż" możemy uzyskać bardziej szczegółowe informacje.

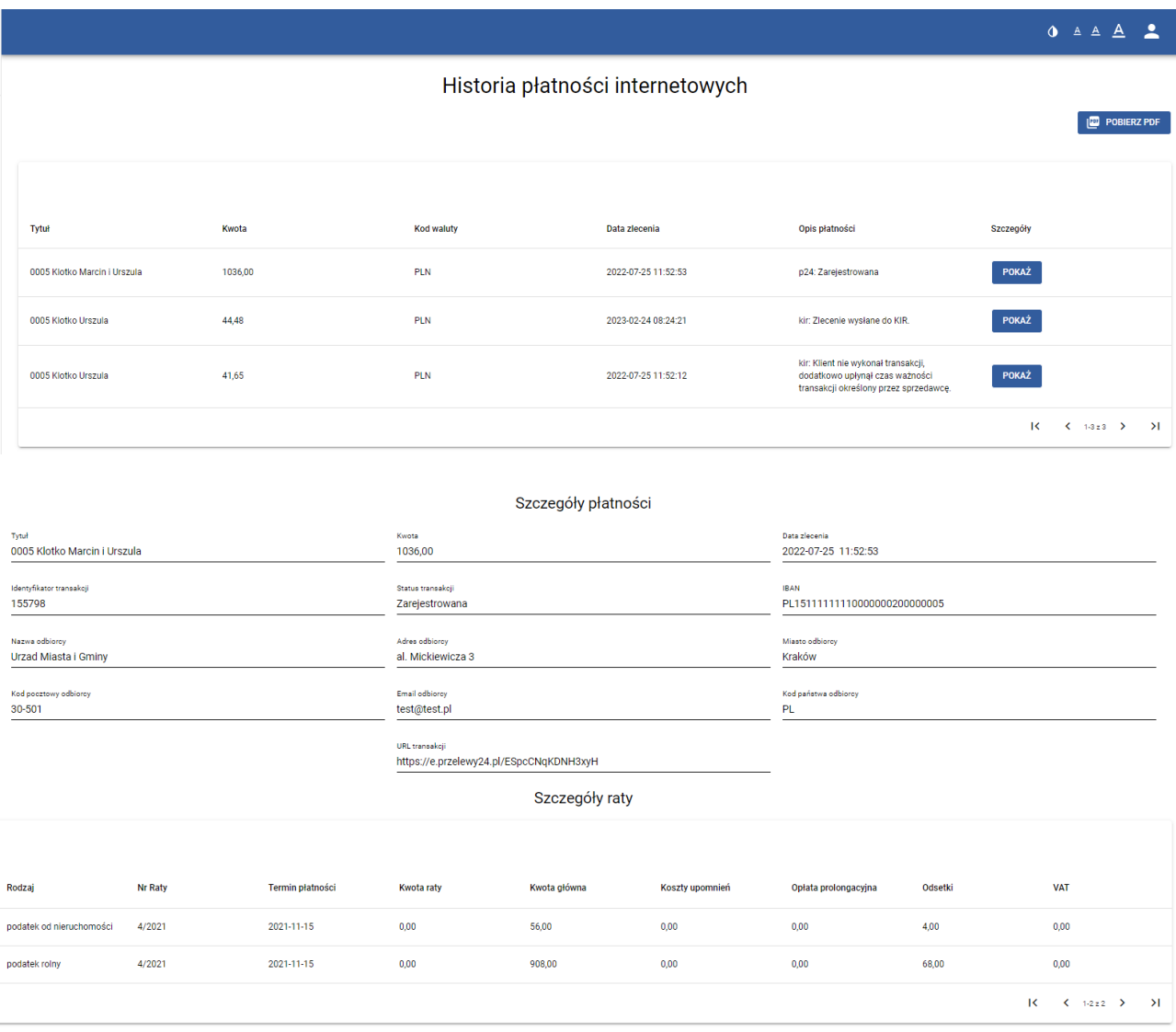

#### **Procedury urzędowe i informacje**

Menu *Procedury urzędowe* i *Informacje* przeznaczone jest w założeniu na gromadzenie zbiorów instrukcji określających sposób postępowania, wymagane dokumenty, wzory wniosków, wydział odpowiedzialny za realizację danej sprawy załatwianej w urzędzie. Przygotowanie poszczególnych procedur uzależnione jest od rożnych czynników związanych ze specyfiką każdego urzędu. Publikowanie materiałów sprowadza się w praktyce do opracowania dokumentów tekstowych zawierających wymagane informacje przez pracowników urzędu. W zasadzie nie ma większego znaczenia format dokumentu. Ze względów praktycznych zaleca się jednak posiadanie materiałów w jednym z popularnych formatów (\*.doc, \*.xls, \*.odt, \*.txt) umożliwiających łatwą edycję, a publikowanie ich w formacie PDF.

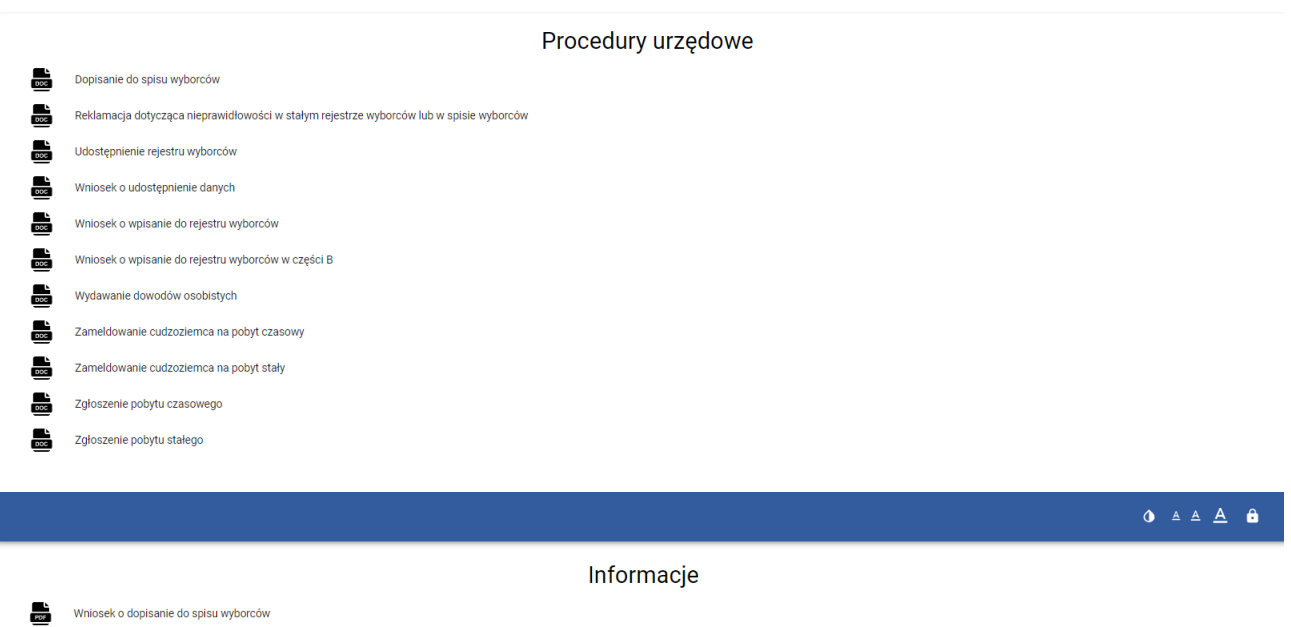

Wniosek o udostępnienie danych Wniosek o udostępnienie rejestru wyborców

Wydawanie dowodów osobistych Zameldowanie cudzoziemca na pobyt czasowy

**Example 20** Załoszenie pobytu czasowego Zgłoszenie pobytu stałego

Wniosek o wpisanie do rejestru wyborców

Zameldowanie cudzoziemca na pobyt stały

Zgłoszenie wymeldowania z pobytu czasowego Zgłoszenie wymeldowania z pobytu czasowego cudzoziemiec

Zgłoszenie wymeldowania z pobytu stałego

Wniosek o wpisanie do rejestru wyborców w cześci B

鷐

르

鷐

壽